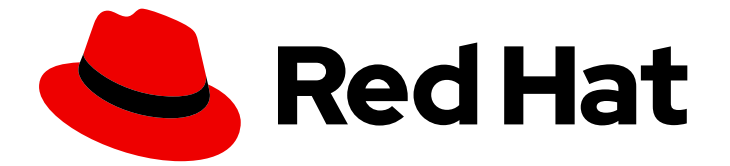

# Red Hat build of Cryostat 2

Cryostat での自動化ルールの使用

Last Updated: 2024-01-03

# 法律上の通知

Copyright © 2024 Red Hat, Inc.

The text of and illustrations in this document are licensed by Red Hat under a Creative Commons Attribution–Share Alike 3.0 Unported license ("CC-BY-SA"). An explanation of CC-BY-SA is available at

http://creativecommons.org/licenses/by-sa/3.0/

. In accordance with CC-BY-SA, if you distribute this document or an adaptation of it, you must provide the URL for the original version.

Red Hat, as the licensor of this document, waives the right to enforce, and agrees not to assert, Section 4d of CC-BY-SA to the fullest extent permitted by applicable law.

Red Hat, Red Hat Enterprise Linux, the Shadowman logo, the Red Hat logo, JBoss, OpenShift, Fedora, the Infinity logo, and RHCE are trademarks of Red Hat, Inc., registered in the United States and other countries.

Linux ® is the registered trademark of Linus Torvalds in the United States and other countries.

Java ® is a registered trademark of Oracle and/or its affiliates.

XFS ® is a trademark of Silicon Graphics International Corp. or its subsidiaries in the United States and/or other countries.

MySQL<sup>®</sup> is a registered trademark of MySQL AB in the United States, the European Union and other countries.

Node.js ® is an official trademark of Joyent. Red Hat is not formally related to or endorsed by the official Joyent Node.js open source or commercial project.

The OpenStack ® Word Mark and OpenStack logo are either registered trademarks/service marks or trademarks/service marks of the OpenStack Foundation, in the United States and other countries and are used with the OpenStack Foundation's permission. We are not affiliated with, endorsed or sponsored by the OpenStack Foundation, or the OpenStack community.

All other trademarks are the property of their respective owners.

# 概要

Red Hat build of Cryostat は、OpenShift Container Platform で提供される Red Hat 製品で す。Cryostat での自動化ルールの使用 ドキュメントは、自動化ルール機能を使用して、実行中の ターゲットアプリケーションを JFR が継続的に監視できるようにしたいユーザーを対象としてい ます。また、本書では、自動化ルールおよびテンプレートの作成に使用できる継続的な監視イベン トテンプレートについて説明します。

# 目次

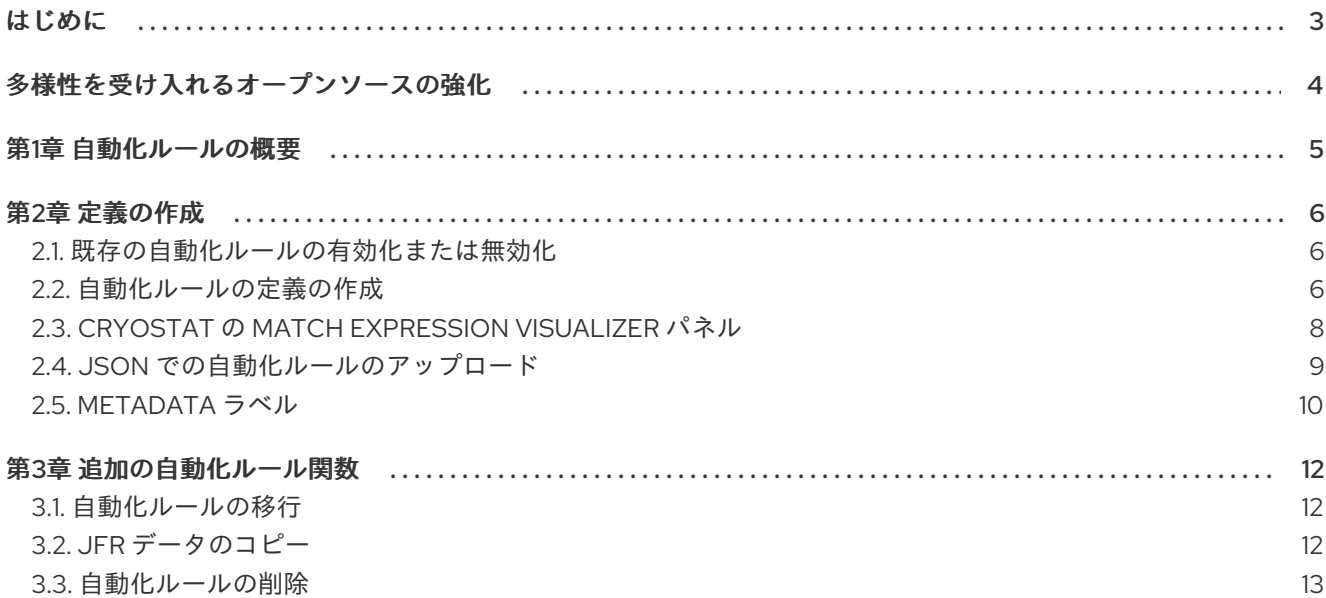

# はじめに

<span id="page-6-0"></span>Red Hat build of Cryostat は、JDK Flight Recorder (JFR) のコンテナーネイティブ実装です。これを使 用すると、OpenShift Container Platform クラスターで実行されるワークロードで Java 仮想マシン (JVM) のパフォーマンスを安全にモニターできます。Cryostat 2.4 を使用すると、Web コンソールまた は HTTP API を使用して、コンテナー化されたアプリケーション内の JVM の JFR データを起動、停 止、取得、アーカイブ、インポート、およびエクスポートできます。

ユースケースに応じて、Cryostat が提供するビルトインツールを使用して、Red Hat OpenShift クラス ターに直接レコーディングを保存して分析したり、外部のモニタリングアプリケーションにレコーディ ングをエクスポートして、レコーディングしたデータをより詳細に分析したりできます。

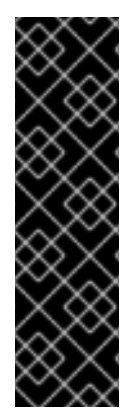

#### 重要

Red Hat build of Cryostat は、テクノロジープレビュー機能のみです。テクノロジープレ ビュー機能は、Red Hat 製品のサービスレベルアグリーメント (SLA) の対象外であり、 機能的に完全ではないことがあります。Red Hat は、実稼働環境でこれらを使用するこ とを推奨していません。テクノロジープレビュー機能は、最新の製品機能をいち早く提 供して、開発段階で機能のテストを行いフィードバックを提供していただくことを目的 としています。

Red Hat [のテクノロジープレビュー機能のサポート範囲に関する詳細は、テクノロジー](https://access.redhat.com/support/offerings/techpreview/) プレビュー機能のサポート範囲 を参照してください。

# 多様性を受け入れるオープンソースの強化

<span id="page-7-0"></span>Red Hat では、コード、ドキュメント、Web プロパティーにおける配慮に欠ける用語の置き換えに取り 組んでいます。まずは、マスター (master)、スレーブ (slave)、ブラックリスト (blacklist)、ホワイトリ スト (whitelist) の 4 つの用語の置き換えから始めます。この取り組みは膨大な作業を要するため、今後 [の複数のリリースで段階的に用語の置き換えを実施して参ります。詳細は、](https://www.redhat.com/en/blog/making-open-source-more-inclusive-eradicating-problematic-language)Red Hat CTO である Chris Wright のメッセージ をご覧ください。

# 第1章 自動化ルールの概要

<span id="page-8-0"></span>自動化ルールを使用すると、JFR を有効にして、実行中のターゲットアプリケーションを継続的に監視 できます。アプリケーションの再起動または再デプロイは必要ありません。

継続的なモニタリングイベントテンプレートは Cryostat にあり、自動化ルールおよびテンプレートの 作成に使用できます。継続的なモニタリングイベントテンプレートを使用すると、JFR を指定してアプ リケーションを継続的に監視するためのダウンタイムを短縮できます。

ターゲットアプリケーションが Java Management Extensions (JMX) 接続を使用するように設定する か、エージェント HTTP API 接続を使用するように設定するかに関係なく、自動化ルールを定義できま す。ターゲットアプリケーションの設定の詳細は、Java [アプリケーションの設定](https://access.redhat.com/documentation/ja-jp/red_hat_build_of_cryostat/2/html-single/getting_started_with_cryostat/index#assembly_configuing-java-applications_cryostat) を参照してくださ い。

次のガイドラインを考慮してください。

- ターゲット JVM がエージェント HTTP API 接続を使用する場合は、ターゲットアプリケーショ ンの設定で **cryostat.agent.api.writes-enabled** プロパティーを **true** に設定するようにしてく ださい。そうしないと、Cryostat エージェントは、自動化ルールに基づいて JFR レコーディン グの開始、停止、および削除を行うオンデマンドリクエストを受け入れることができません。
- ターゲット JVM が JMX 接続を使用する場合、それぞれが JMX 認証情報を必要とする複数の ターゲット JVM に適用する自動ルールを作成する前に、各 JVM の認証情報を Cryostat Web コンソールに保存することを検討してください。Cryostat は各ターゲット JVM との接続を維 [持するため、認証情報を保存すると、自動化ルールが開始します。詳細は、](https://access.redhat.com/documentation/ja-jp/red_hat_build_of_cryostat/2/html-single/using_cryostat_to_manage_a_jfr_recording/index#proc_storing-managing-jmx-credentials_assembly_security-options)JMX 認証情報の保 存および管理 (Cryostat を使用した JFR レコーディングの管理) を参照してください。 Cryostat は、JMX 認証情報を **keyring** データベースに格納することもできます。このデータ ベースでは、JMX 認証情報は、Cryostat が CRYOSTAT JMX CREDENTIALS DB PASSWORD 環境変数で提供するユーザー提供のパス フレーズによって暗号化されます。

# 第2章 定義の作成

<span id="page-9-0"></span>自動化ルールの定義を作成する際に、多数のオプションを設定できます。Cryostat は、自動化ルールを 使用して、**matchExpression** 文字列式で定義された正規表現に一致するすべての JVM ターゲットに ルールを適用します。OpenShift ラベルまたはアノテーションを **matchExpression** 定義の条件として 適用できます。

自動化ルールのルール定義を指定した後に、一致するターゲットの再追加や再起動の必要はありませ ん。一致するターゲットを定義した場合は、すぐにルール定義をアクティブ化できます。

既存の自動化ルールの定義を再利用する場合は、定義を JSON 形式で Cryostat にアップロードできま す。

## <span id="page-9-1"></span>2.1. 既存の自動化ルールの有効化または無効化

Cryostat Web コンソールのトグルスイッチを使用して、既存の自動化ルールを有効または無効にする ことができます。

#### 前提条件

- Cryostat Web コンソールにログインしている。
- 自動化ルールを作成している。

#### 手順

1. Cryostat Web コンソールから、Automated Rulesをクリックします。Automated Rulesウィ ンドウが開き、自動化ルールが表に表示されます。

#### 図2.1 自動化ルールの完了からの一致式の出力例

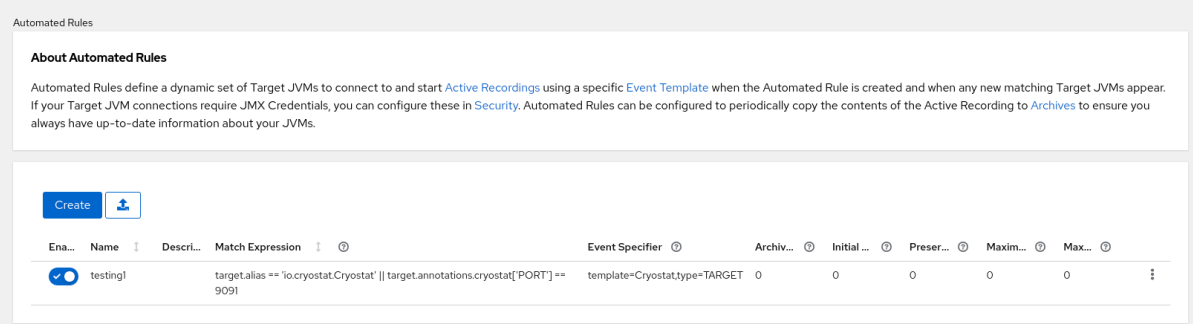

- 2. Enabled 列に、リストされた自動化ルールの 有効 ステータスが表示されます。ステータスに応 じて、次のいずれかのアクションを選択します。
	- **自動化ルールを有効にするには、トグルスイッチをクリックして On にします。Cryostat** は、自動化ルールで定義されている各アプリケーションを、その一致式と照合してすぐに 評価します。一致式がアプリケーションに適用されると、Cryostat はアプリケーションの パフォーマンスを監視する JFR レコーディングを開始します。
	- 自動化ルールを無効にするには、トグルスイッチをクリックして **Off** にします。Disable your Automated Rule ウィンドウが開きます。選択した自動化ルールを無効にするに は、Disable をクリックします。選択したルールによって作成されたアクティブなレコー ディングも停止する場合は、Clean を選択し、Disable をクリックします。
- <span id="page-9-2"></span>2.2. 自動化ルールの定義の作成

Cryostat Web コンソールで自動化ルールを作成する際に、Cryostat がすべてのアプリケーションを選 択するのに使用する一致式を指定できます。アプリケーションの選択後、Cryostat は、ルールによって 定義された JFR イベントテンプレートを使用して新しいレコーディングを開始します。

以前に自動化ルールを作成し、Cryostat が新しいターゲットアプリケーションを識別する場合は、 Cryostat は、新規アプリケーションインスタンスが式と一致し、関連するイベントテンプレートを使用 して新しいレコーディングを開始するかどうかをテストします。

#### 前提条件

- Red Hat OpenShift プロジェクトに Cryostat インスタンスを作成した。
- Java アプリケーションを作成している。
- OperatorHub オプションを使用して、Cryostat 2.4 を Red Hat OpenShift にインストールして いる。
- Cryostat Web コンソールにログインしている。

#### 手順

- 1. Cryostat Web コンソールのナビゲーションメニューで、Automated Rulesをクリックしま す。Automated Rulesウィンドウが開きます。
- 2. Create をクリックします。Create ウィンドウが開きます。

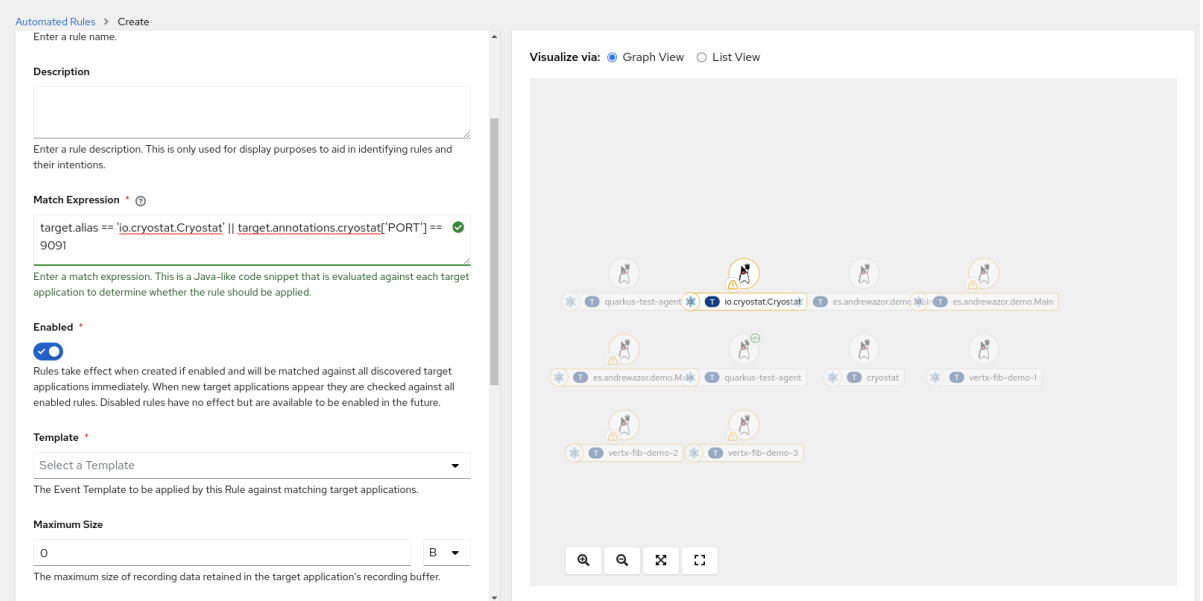

図2.2 自動化ルールの Create ウィンドウ (Graph View)

- 3. Name フィールドにルール名を入力します。
- 4. Match Expression フィールドに、一致式の詳細を指定します。

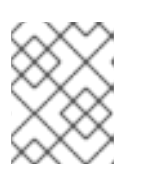

#### 注記

疑問符アイコンを選択すると、Match Expression Hintスニペットに推奨の構文 が表示されます。

Match Expression Visualizer パネルで Graph Visualizer パネルで Graph Visualizer パネルで<br>- Graph Visualizer パネルで

Match Expression Visualizer パネルで Graph View オプションを選択すると、一致するター ゲット JVM が強調表示されます。一致しないターゲット JVM はグレー表示されます。

- 5. オプション: Match Expression Visualizer パネルで List View を選択することもできます。これ を選択すると、一致するターゲット JVM が展開可能な行の形式で表示されます。
	- 図2.3 自動化ルールの Create ウィンドウ (List View)

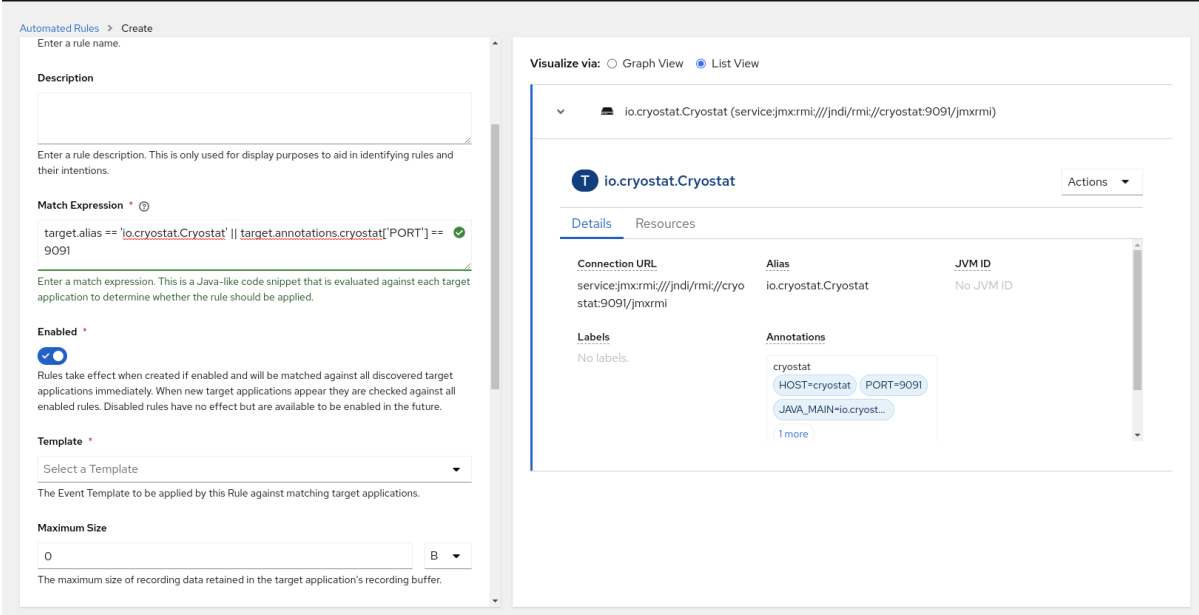

- 6. Template リストからイベントテンプレートを選択します。
- 7. Create をクリックして、自動化ルールを作成します。Automated Rulesウィンドウが開き、 自動化ルールが表に表示されます。

図2.4 自動化ルールの完了からの一致式の出力例

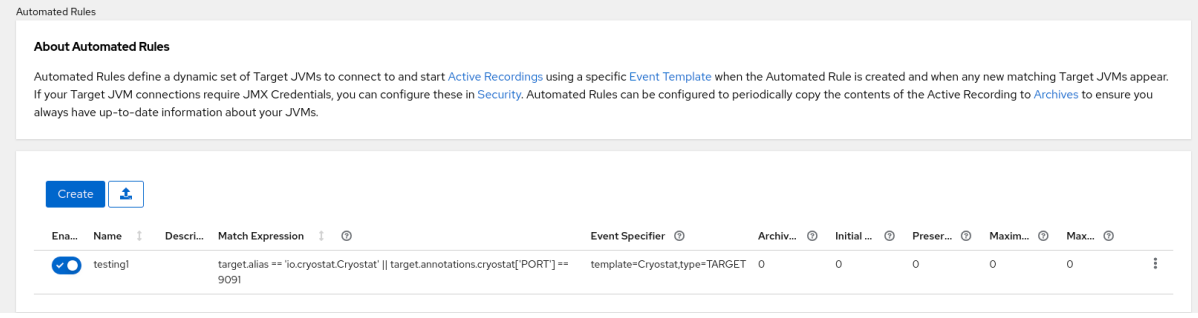

一致式がアプリケーションに適用されると、Cryostat はアプリケーションのパフォーマンスを 監視する JFR レコーディングを開始します。

8. オプション: 自動化ルールのオーバーフローメニューから ダウンロード をクリックして、自動 化ルールをダウンロードできます。その後、任意のテキストエディターでルール定義を設定す るか、ローカルファイルシステムにファイルの追加コピーを作成できます。

# <span id="page-11-0"></span>2.3. CRYOSTAT の MATCH EXPRESSION VISUALIZER パネル

Web コンソールの Match Expression Visualizer パネルを使用すると、選択したターゲット JVM アプ リケーションの JSON 構造の情報を表示できます。情報を Graph View で表示するか List View モード で表示するかを選択できます。Graph View では、一致するターゲット JVM が強調表示されます。一致 しないターゲット JVM はグレー表示されます。List View では、一致するターゲット JVM が展開可能 な行の形式で表示されます。

一致するターゲット JVM の詳細を表示するには、強調表示されているターゲット JVM を選択します。 表示されるウィンドウの Details タブに、アプリケーションのメタデータに固有の情報が表示されま す。この情報のいずれかを一致式の構文として使用できます。一致式は、自動化ルールに指定できる ルール定義パラメーターです。

一致式を指定して自動化ルールを作成すると、Cryostat は、自動化ルールで定義した各アプリケーショ ンをその一致式と照合してすぐに評価します。一致式がアプリケーションに適用されると、Cryostat は アプリケーションのパフォーマンスを監視する JFR レコーディングを開始します。

# <span id="page-12-0"></span>2.4. JSON での自動化ルールのアップロード

既存の自動化ルールを Cryostat の Web コンソールにアップロードして再利用することで、実行中の Java アプリケーションの監視をすぐに開始できます。

#### 前提条件

- プロジェクトに Cryostat [インスタンスを作成している。](https://access.redhat.com/documentation/ja-jp/red_hat_build_of_cryostat/2/html/installing_cryostat/#installing-cryostat-on-openshift-using-an-operator_assembly_installing-cryostat)Operator を使用して OpenShift に Cryostat をインストールする (Cryostat のインストール) を参照してください。
- Java アプリケーションを作成している。
- 自動化ルールファイルを JSON 形式で作成している。
- Cryostat Web コンソールにログインしている。

#### 手順

- 1. Cryostat Web コンソールのナビゲーションメニューで、Automated Rulesをクリックしま す。Automated Rulesウィンドウが開きます。
- 2. Create ボタンの横にあるファイルアップロードアイコンをクリックします。

図2.5 自動化ルールのアップロードボタン

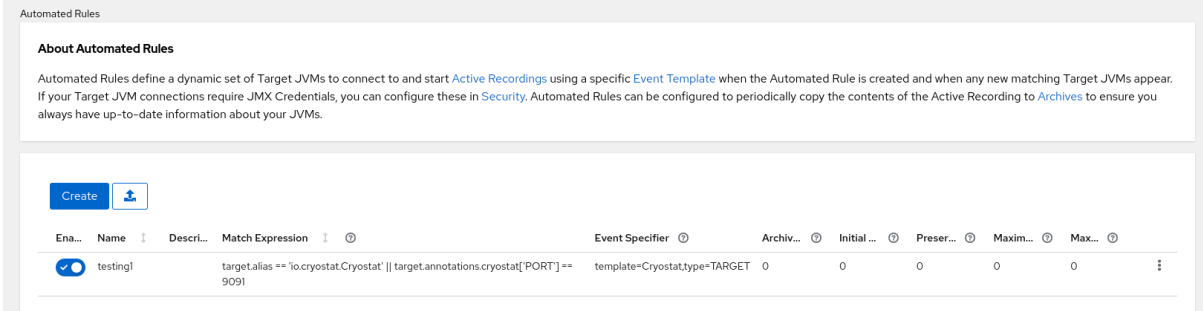

Upload Automated Rulesウィンドウが開きます。

3. Upload をクリックし、ローカルシステム上の自動化ルールファイルを見つけます。1 つ以上の ファイルを Cryostat にアップロードできます。あるいは、ファイルエクスプローラーツールか らファイルをドラッグし、Web コンソールの JSON File フィールドにドロップすることもでき ます。

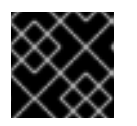

#### 重要

Upload Automated Rules機能は、JSON 形式のファイルのみを受け付けます。

### 図2.6 自動化ルール設定を含む JSON ファイルをアップロードできるウィンドウプロンプト

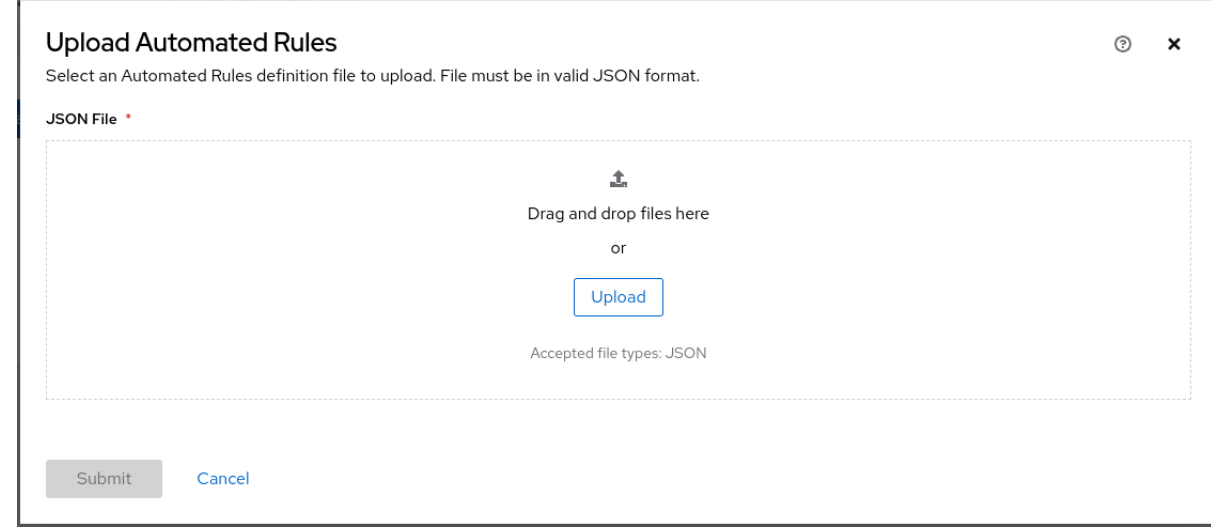

4. オプション: Upload Automated Rules機能からファイルを削除する必要がある場合は、選択し たファイルの X アイコンをクリックします。

図2.7 アップロードされた JSON ファイルの例

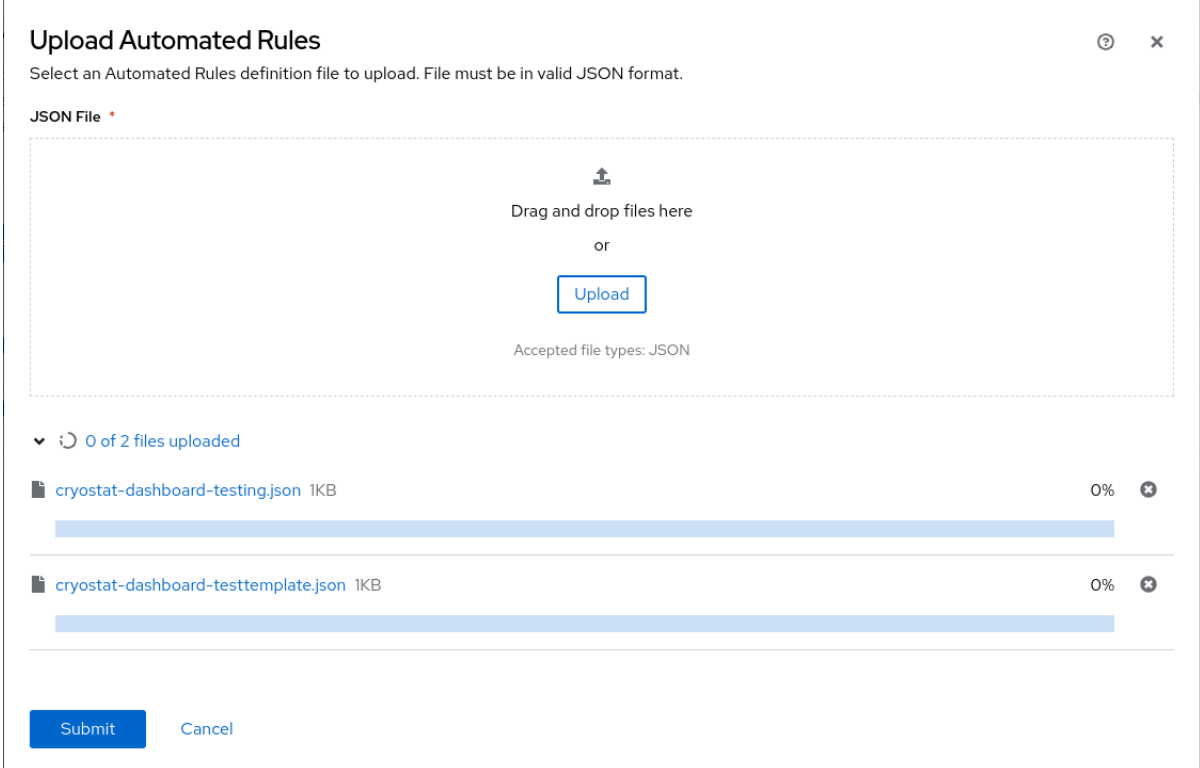

5. Submit をクリックします。

# <span id="page-13-0"></span>2.5. METADATA ラベル

JFR が実行中のターゲットアプリケーションを継続的に監視できるようにする自動化ルールを作成する と、その自動化ルールによってメタデータラベルが自動的に生成されます。このメタデータラベルは、 JFR レコーディングを生成する自動化ルールの名前を示します。レコーディングをアーカイブした後、 メタデータラベルに対してクエリーを実行して、レコーディングを生成した自動化ルールを見つけるこ とができます。

Cryostat は、アーカイブされたレコーディングの存続期間に合わせて、自動化ルールのメタデータラベ ルを保持します。

#### 関連情報

- [定義の作成](https://access.redhat.com/documentation/ja-jp/red_hat_build_of_cryostat/2/html-single/using_automated_rules_on_cryostat/index#assembly_creating-definitions_con_overview-automated-rules)
- JDK フライトレコーダー (JFR) [のレコーディングのアーカイブ](https://access.redhat.com/documentation/ja-jp/red_hat_build_of_cryostat/2/html-single/using_cryostat_to_manage_a_jfr_recording/index#proc-archiving-recordings_assembly_archive-jfr-recordings) (Cryostat を使用した JFR レ コーディングの管理)

# 第3章 追加の自動化ルール関数

<span id="page-15-0"></span>Cryostat Web コンソールから、自動化ルールの削除や JFR のコピーなど、追加の自動化ルール機能に アクセスします。

Cryostat 2.3 を作成し、その後 Cryostat 2.3 から Cryostat 2.4 にアップグレードした場合、Cryostat 2.4 はこれらの自動化ルールを自動的に検出します。

## <span id="page-15-1"></span>3.1. 自動化ルールの移行

Cryostat 2.4 は、Automated Rulesテーブルに表示される自動化ルールを自動的にスキャンします。 Cryostat 2.3 で自動化ルールを作成し、その後 Cryostat 2.4 にアップグレードした場合、Cryostat 2.4 は、選択した該当する JVM アプリケーションにこのルールを適用できます。

Cryostat が古い自動化ルールに対して、JVM アプリケーションをテストする方法に違いはありませ ん。Cryostat がルール定義と選択した JVM アプリケーションの一致を検出すると、Cryostat はアプリ ケーションの JFR レコーディングを自動的に開始します。Cryostat 2.4 は、自動化ルールで定義した内 容のみに基づいて JFR レコーディングの設定を行います。つまり、Cryostat 2.4 への移行を容易にする ために、自動化ルールを再設定する必要はありません。

# <span id="page-15-2"></span>3.2. JFR データのコピー

情報を JVM アプリケーションのメモリーから OpenShift Container Platform (OCP) 上の Cryostat の アーカイブストレージの場所にコピーできます。

Cryostat Web コンソールから自動化ルールを作成すると、Archival Period フィールドに値を設定でき ます。数値の値は、秒、分、または時間で指定できます。指定されたアーカイブ期間で自動化ルールを 作成した後に、Cryostat はルールに一致するターゲット JVM アプリケーションに再接続します。次 に、Cryostat は、生成された JFR レコーディングデータをアプリケーションのメモリーから Cryostat のアーカイブ保存場所にコピーします。

さらに、Preserved Archives フィールドに値を入力します。このフィールドは、Cryostat がアプリ ケーションのメモリーから Cryostat のアーカイブストレージの場所に移動できる JFR レコーディング のコピー数に制限を設定します。たとえば、保存されたアーカイブ フィールドに値 **10** を設定した場 合、Cryostat はファイルのコピーが 10 個を超えると、アーカイブの保存場所には保存されません。 Cryostat が、制限を超えるファイルの新規コピーを生成すると、Cryostat は最も古いバージョンを ファイルの最新バージョンに置き換えます。

JFR レコーディングファイルのサイズ制限を設定し、Maximum Sizeおよび Maximum Age パラメー ターの値を指定して、ターゲット JVM アプリケーションのメモリーに保存される期間の時間制限を指 定することもできます。

#### 前提条件

- Red Hat OpenShift プロジェクトに Cryostat インスタンスを作成した。
- Java アプリケーションを作成している。
- Cryostat Web コンソールにログインしている。

#### 手順

1. Cryostat Web コンソールのナビゲーションメニューで、Automated Rulesをクリックしま す。Automated Rulesウィンドウが開きます。

- 2. Create をクリックします。Create ウィンドウが開きます。
- 3. Match Expression フィールドなど、必須フィールドに値を入力します。
- 4. Archival Period フィールドに、秒、分、または時間単位で値を指定します。
- 5. Preserved Archives フィールドに、保存するアーカイブレコーディングのコピーの数を入力し ます。
- 6. Create をクリックして、自動化ルールを作成します。Automated Rulesウィンドウが開き、 自動化ルールが表に表示されます。

#### <span id="page-16-0"></span>3.3. 自動化ルールの削除

OpenShift Container Platform (OCP) で実行される Cryostat Web コンソールでは、簡略化された方法 でルール定義を削除できます。

**curl** ツールを使用して、自動化ルールを削除することもできます。**curl** ツールは、**DELETE** エンドポ イントを使用して Cryostat インスタンスと通信します。リクエストで、**clean=true** パラメーターを指 定できます。これにより、選択したルールによって開始されたすべてのアクティブな Java Flight Recording (JFR) が停止されます。

#### 前提条件

- Cryostat Web コンソールにログインしている。
- 自動化ルールを作成している。

#### 手順

1. Cryostat Web コンソールのナビゲーションメニューで、Automated Rulesをクリックしま す。Automated Rulesウィンドウが開き、既存のすべての自動化ルールが表に表示されます。

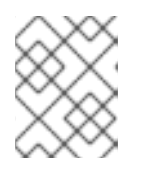

#### 注記

自動化ルールを作成していない場合は、Automated Rulesウィンドウに Create ボタンのみが表示されます。

- 2. 表で、削除する自動化ルールを選択します。
- 3. その他のオプションアイコン (**⋮**) をクリックし、Delete をクリックします。

図3.1 自動化ルールテーブルからの削除オプション

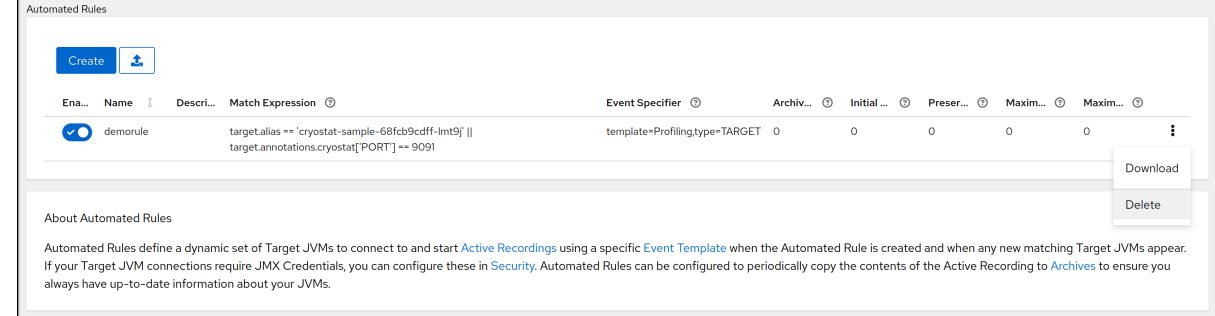

Permanently delete your Automated Ruleウィンドウが開きます。

1. 選択した自動化ルールを削除するには、Delete をクリックします。選択したルールによって作 成されたアクティブなレコーディングも停止する場合は、Clean を選択し、Delete をクリック します。

Cryostat は自動化ルールを完全に削除します。

改訂日時: 2024-01-02